# Configuring an Apple iPhone for Adams Email

iPhone iOS version 4.0.1

The settings in this document apply only to users of 'adams.net' accounts.

#### Virtual mail users have different settings than those shown here.

To verify that such a domain is hosted by Adams do a query for 'mail.domainname.com' from this location (fill out box 1 and press 'Look it up'):

http://www.zoneedit.com/lookup.html

If the result is 216.138.0.50 then Adams hosts the email. Otherwise it is not likely that the mail is hosted by Adams. Send an email to 'tech@adams.net' if additional information is needed.

Virtual mail instructions are available at www.adams.net.

### iPhone SETUP for 'adams.net' Addresses

Choose the Settings icon and then select the option for Mail.

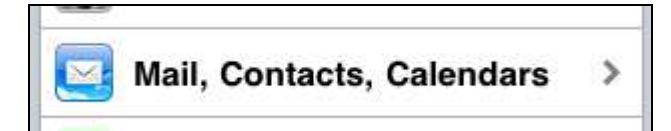

Select Add Account

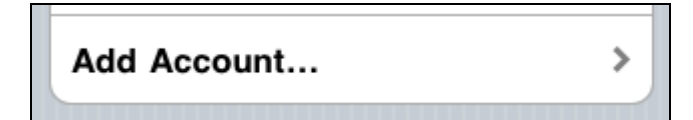

Select Other

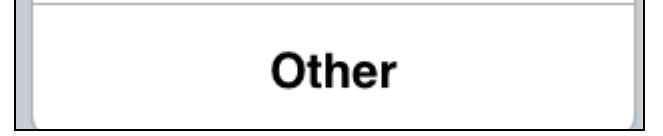

#### Select Add Mail Account

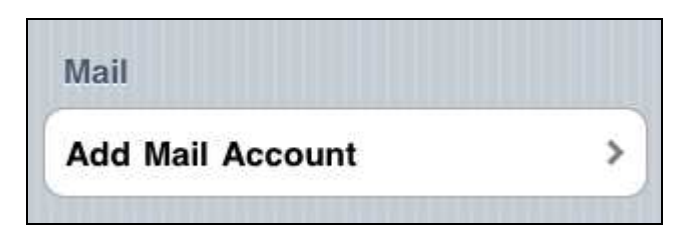

Under **New Account** enter your email settings

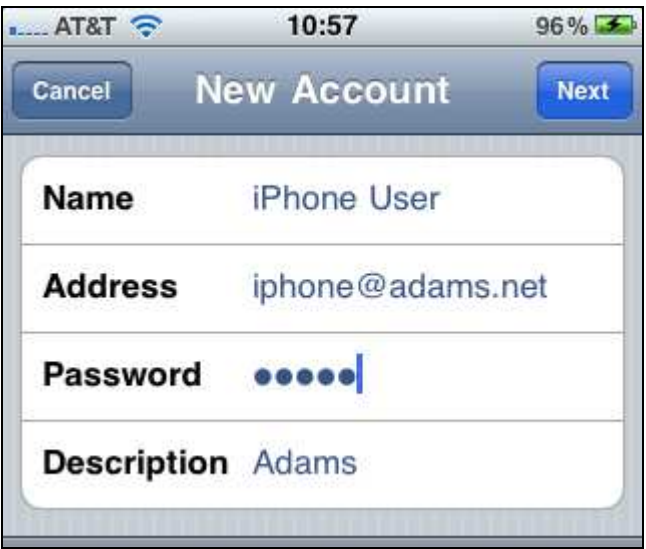

Name: your name as you want it to appear Address: your full email address Password: the password you use to login **Description:** how you want the account to be listed in the iPhone menu

After you enter the data click on **Next** on top.

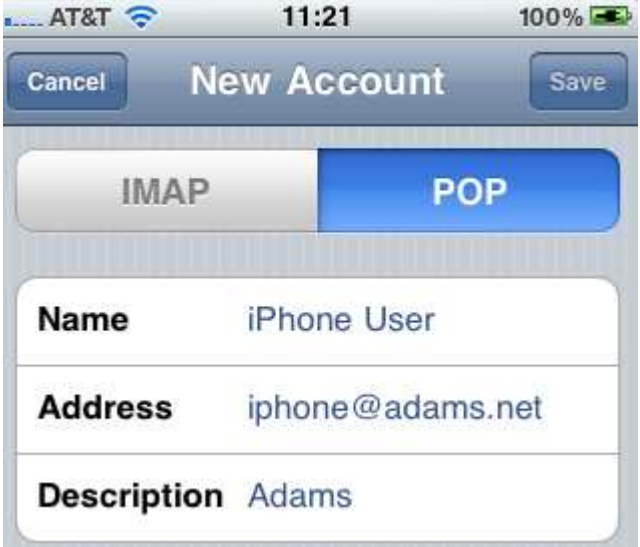

Then choose POP

Scroll down to Incoming Mail Server

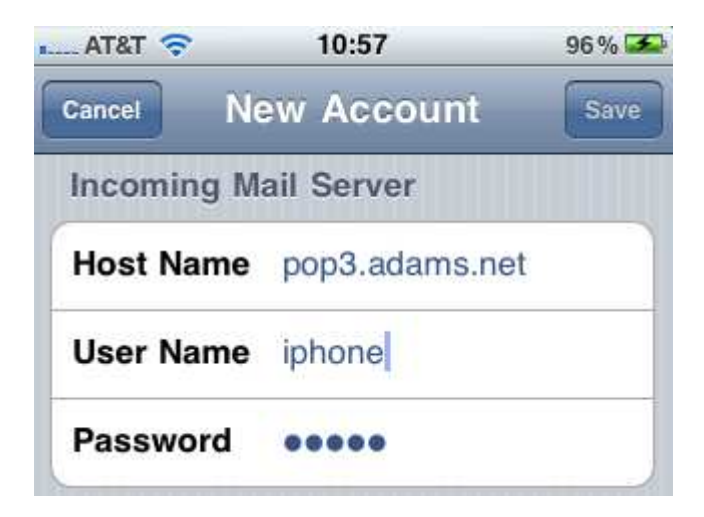

#### Incoming Mail Server

Host Name: pop3.adams.net User Name: login you use (not your email address) Password: password you use to log in

Scroll down to Outgoing Mail Server

Host Name: smtp-auth.adams.net User Name: login you use (not your email address) Password: password you use to log in

Click Save up top and you'll likely see an error

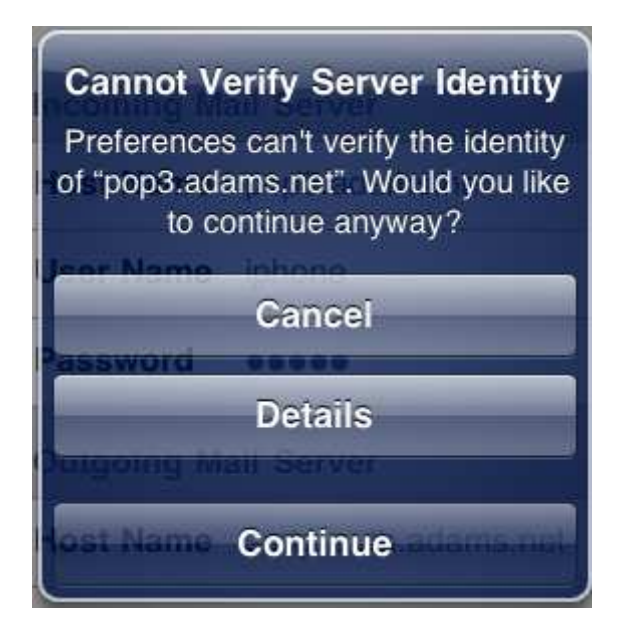

When this error message appears, choose Continue.

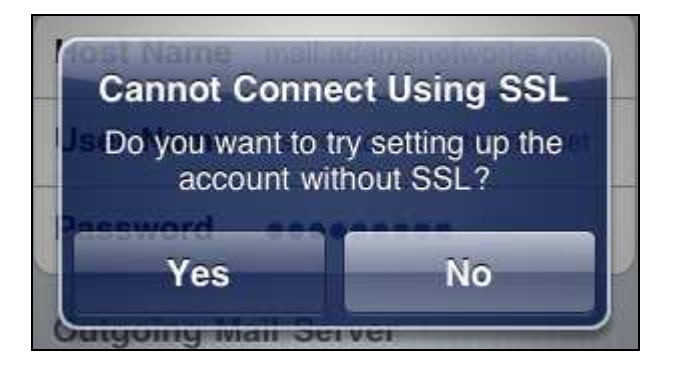

Choose Yes if you receive the SSL error message. The phone will try to connect to the Outgoing Mail Server and will fail.

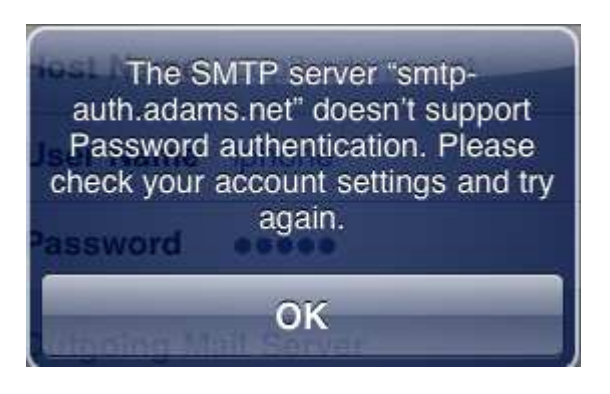

### This error is OK for now, choose to Save

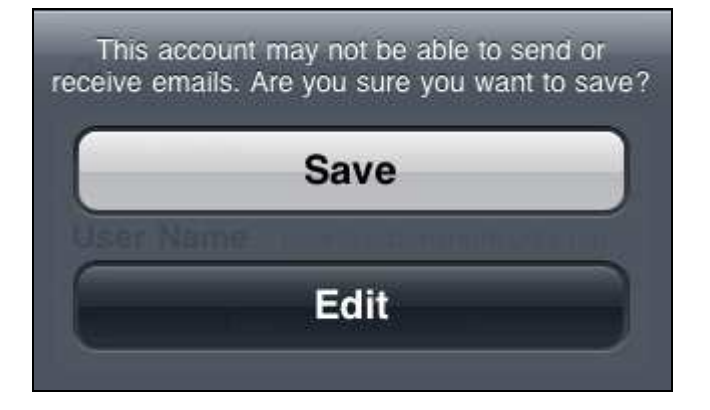

#### Back at the **main menu**, choose your new account

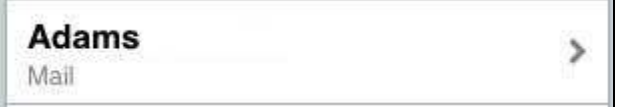

#### Under Outgoing Mail Server choose SMTP

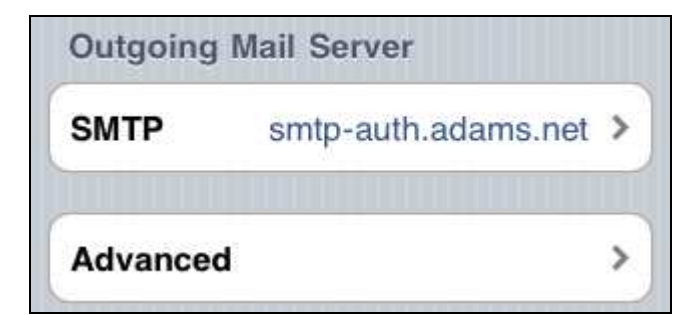

On the SMTP screen the only server that should be On is your Primary Server.

Do not try to use other servers.

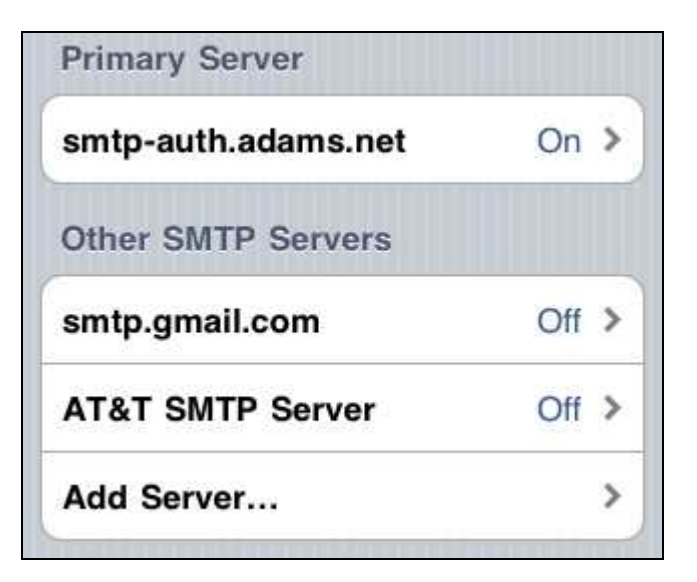

Verify and modify the settings as noted.

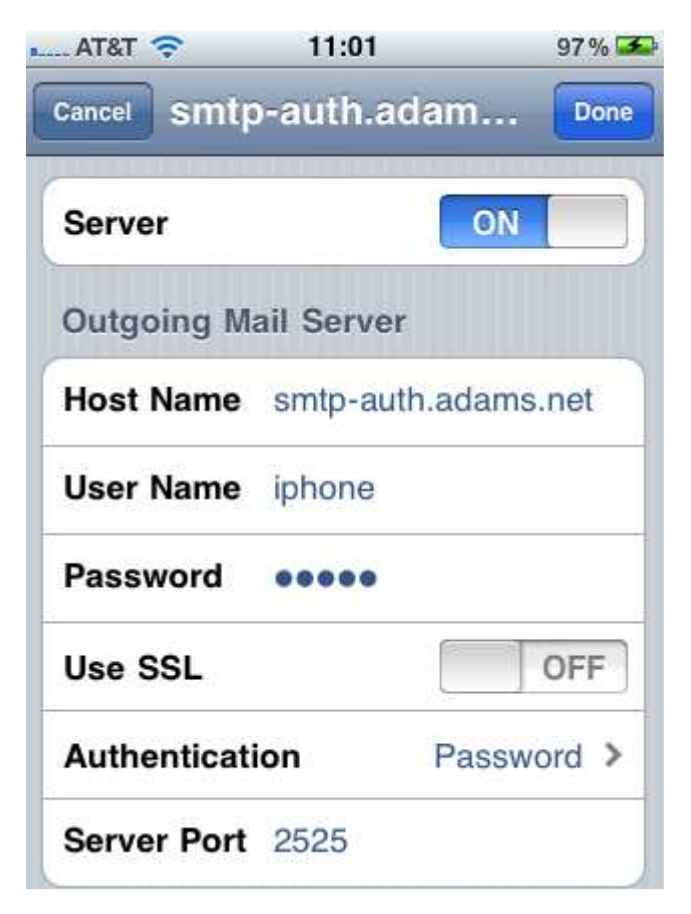

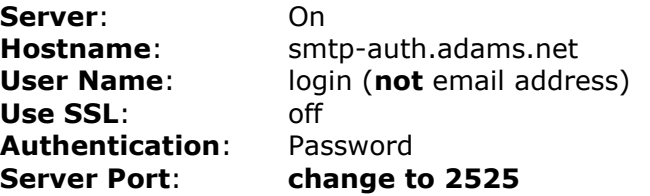

Click Done.

Go back to **Account Info** 

Click on Advanced and verify/modify Incoming Settings

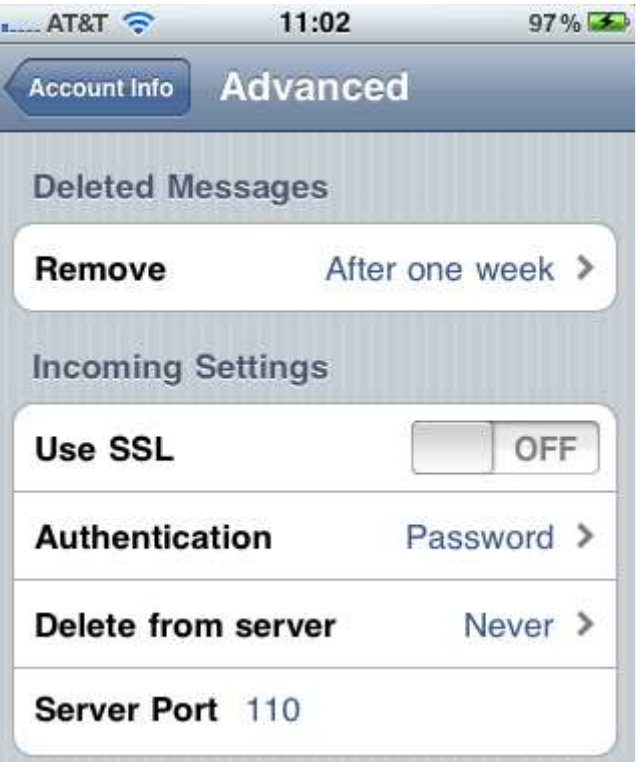

Choose Delete from server and change from Never to another option.

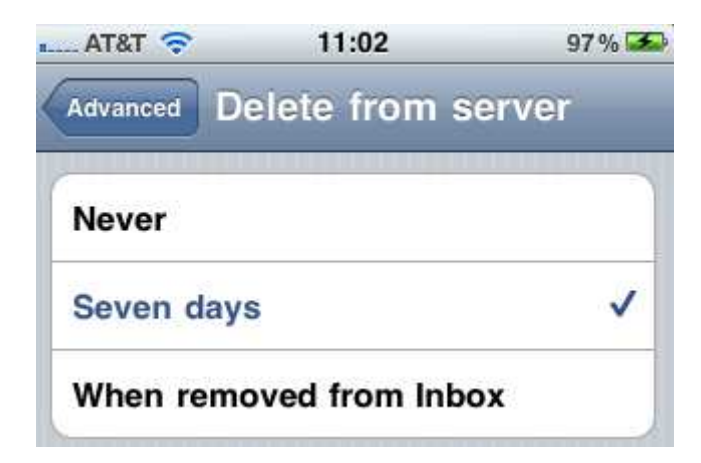

If you are checking email from another computer (desktop PC, etc) your best option is Seven Days. You must also change the settings on any other computers to Leave on Server for the same number of days. At least one device should be deleting messages from the server. Desktop programs like Outlook or Windows Mail using POP3 logins will typically download email and store a copy of messages on the computer. If you do not check your messages from any device they are unaffected by these settings, they remain on the server until they are first accessed.

## SETUP IS COMPLETE